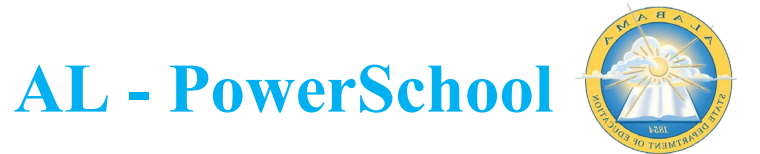

## **MASS UPDATING CCR CHECKBOXES IN POWERSCHOOL**

CCR attainment is marked in PowerSchool for each student on the *State/Province – AL* student screen in PowerSchool.

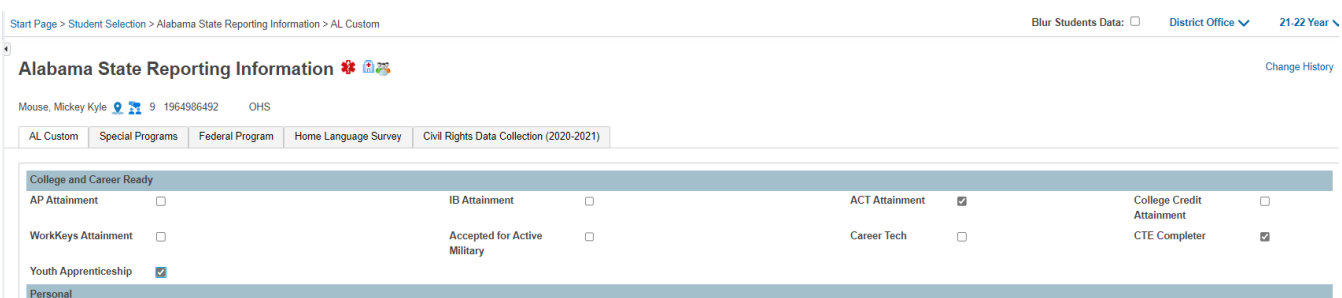

These checkboxes can manually be updated on the student record individually or you can update the checkboxes in mass for groups of students. To update the checkboxes in mass, follow the directions stated below:

1. Make your group of students you wish to update as your current selection and select Student Field Value from the group functions dropdown arrow.

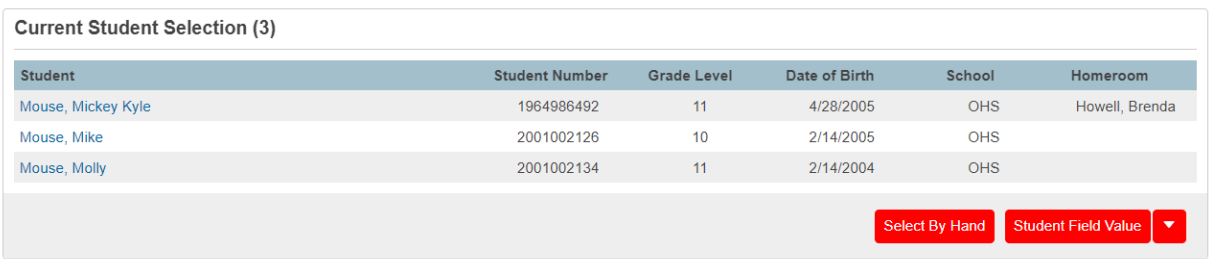

- 2. On the Student Field Value screen enter the following information:
	- a. Field to Change: Based on the checkbox you wish to update, enter one of the following options:
		- i. To update ACT Attainment, enter: S\_AL\_STU\_CUSTOM\_X.ACT\_ATTAINMENT\_TF
		- ii. To update AP Attainment, enter : S\_AL\_STU\_CUSTOM\_X.AP\_ATTAINMENT\_TF
		- iii. To update IB Attainment, enter:
		- S\_AL\_STU\_CUSTOM\_X.IB\_ATTAINMENT\_TF iv. To update College Credit Attainment, enter:
			- S\_AL\_STU\_CUSTOM\_X.COL\_CREDIT\_ATTAIN\_TF
		- v. To update WorkKeys Attainment, enter: S\_AL\_STU\_CUSTOM\_X.WORKKEYS\_ATTAINMENT\_TF
		- vi. To update Accepted for Active Military. Enter : S\_AL\_STU\_CUSTOM\_X.ACCEPTED\_ACT\_MILITARY\_TF
		- vii. To update Career Tech for earning a credential, enter: S\_AL\_STU\_CUSTOM\_X.CAREER\_TECH\_TF
		- viii. To update Youth Apprenticeship, enter: S\_AL\_STU\_CUSTOM\_X.YOUTH\_APPRENTICESHIP
		- ix. To update CTE Completer, enter: S\_AL\_STU\_CUSTOM\_X.CTE\_COMPLETER

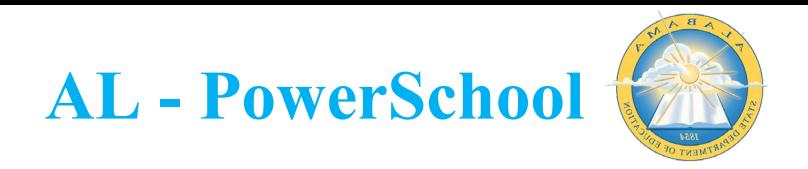

- b. New Field: 1 (entering a value of 1 tells the system to check the box for you)
- c. Click 'Submit'.

**Student Field Value** 

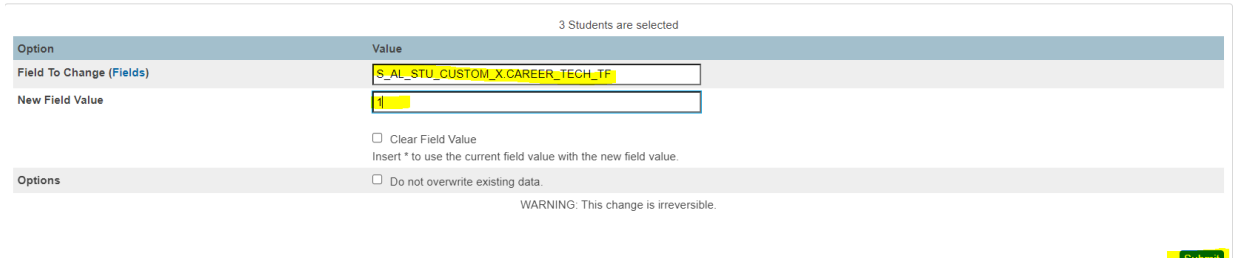

3. On the Field Value screen, you will see a preview o changes to be made, scroll to the bottom of the page and click 'Submit'.

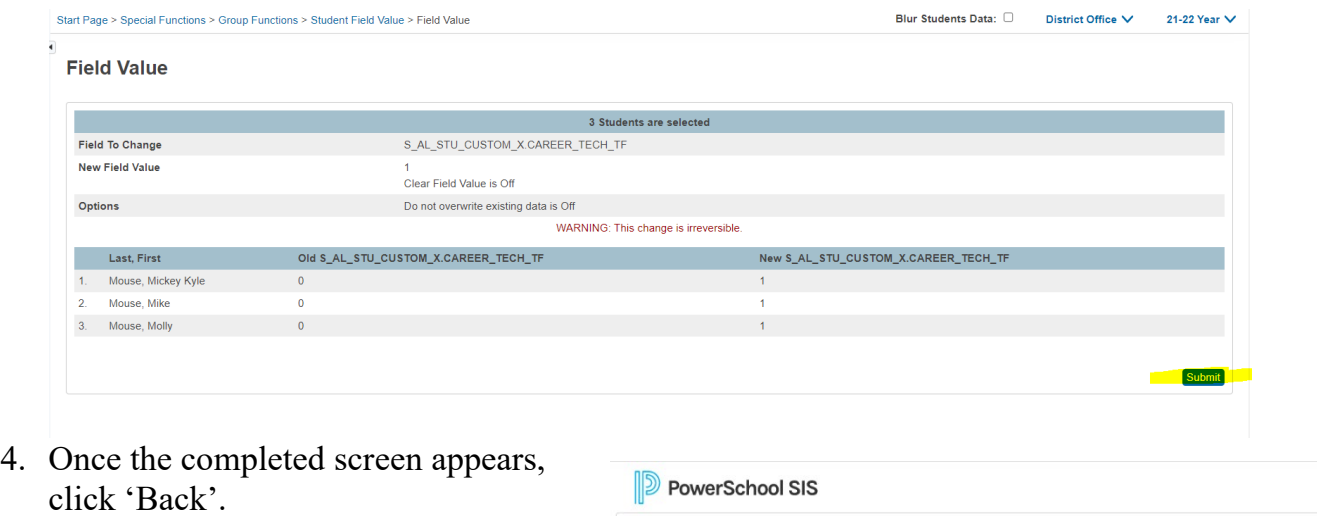

Navigate to a student record and you will now see the CCR box checked for your selected group of students.

Alert: Completed.

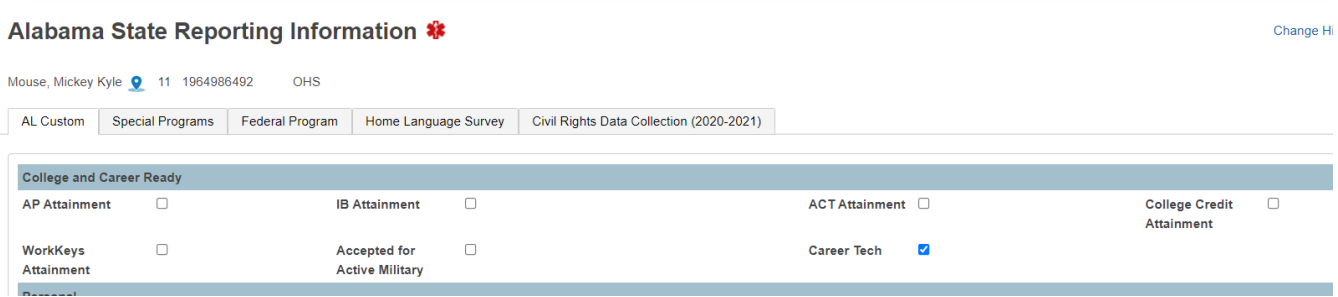

Back